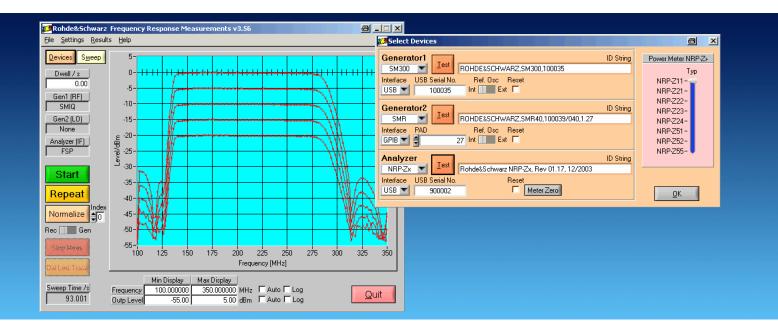

Products: SMU, SME, SMGU, SMHU, SMHU58, SMIQ, SML, SMP, SMR, SMT, SMY, SMV, SM300, ESCS, ESHS, ESIB, ESPC, ESS, ESVB, ESVD, ESVN, ESVS, FSE, FSP, FSU, FSQ, FS300, NRVD, NRVS, NRT, NRP, URV35, URV55, NRP-Zx

# Program for Frequency Response Measurements FreRes

This application note introduces the program FreRes. Use this program to measure the frequency and/or level response of a device under test, using a generator as signal source and a power meter, a receiver or a spectrum analyzer as indicator

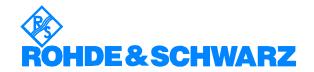

## FreRes – Frequency Response Measurement

## **Contents**

| 1 | Overview                           | 3  |
|---|------------------------------------|----|
| 2 | Software Features                  | 4  |
| 3 | Hardware and Software Requirements | 4  |
|   | Hardware Requirements              | 4  |
|   | Software Requirements              | 4  |
| 4 | Connecting the Instruments         | 5  |
| 5 | Installing the Software            | 5  |
|   | Download                           | 5  |
|   | Installation                       | 5  |
| 6 | Starting the Software/Measurement  | 6  |
|   | User Interface                     | 6  |
|   | Performing a Measurement           | 8  |
|   | Configure Sweep Parameters         | 10 |
|   | Configure Graphics Display         | 12 |
|   | Testing                            | 12 |
|   | Measurement Data Format (ASCII)    | 13 |
| 7 | Additional Information             |    |
| 8 | Ordering Information               | 14 |

### 1 Overview

This application note introduces the program FRERES. Use this program to measure the frequency and level response of a device under test, using a generator as signal source and a power meter, an emi receiver or a spectrum analyzer as indicator. Virtually any Rohde & Schwarz signal generator, spectrum analyzer, or power meter is supported (see table 1-1). The program runs under Windows 98ME/2000/XP and comes with a comprehensive help file FRERES.CHM.

Table 1-1 Supported sources and indicators

| Supported | Sources                       | Supported indicators |                                       |
|-----------|-------------------------------|----------------------|---------------------------------------|
| SMU200A   | Vector Signal Generator       | ESHSxx               | EMI Test Receiver                     |
| SMIQ02    | Vector Signal Generator       | ESIB7                | EMI Test Receiver                     |
| SMIQ02E   | Vector Signal Generator       | ESIB26               | EMI Test Receiver                     |
| SMIQ03    | Vector Signal Generator       | ESIB40               | EMI Test Receiver                     |
| SMIQ03E   | Vector Signal Generator       | ESPC                 | EMI Test Receiver                     |
| SMIQ06    | Vector Signal Generator       | ESS                  | EMI Test Receiver                     |
| SMV03     | Vector Signal Generator       | ESVBxx               | Test Receiver                         |
| SM300     | Vector Signal Generator       | ESVD                 | Test Receiver                         |
| SML01     | Signal Generator              | ESVNxx               | Test Receiver                         |
| SML03     | Signal Generator              | ESVSxx               | EMI Test Receiver                     |
| SME02     | Signal Generator              | ESCS30               | EMI Test Receiver                     |
| SME03     | Signal Generator              | FSEA20               | Spectrum Analyzer                     |
| SME03A    | Signal Generator (fast CPU)   | FSEA30               | Spectrum Analyzer                     |
| SME03E    | Signal Generator              | FSEB20               | Spectrum Analyzer                     |
| SME06     | Signal Generator              | FSEB30               | Spectrum Analyzer                     |
| SMGU      | Signal Generator              | FSEK20               | Spectrum Analyzer                     |
| SMHU      | Signal Generator              | FSEK30               | Spectrum Analyzer                     |
| SMHU58    | Signal Generator              | FSEM20               | Spectrum Analyzer                     |
| SMP02     | Signal Generator              | FSEM30               | Spectrum Analyzer                     |
| SMP03     | Signal Generator              | FSIQ3                | Spectrum Analyzer                     |
| SMP04     | Signal Generator              | FSIQ7                | Spectrum Analyzer                     |
| SMP22     | Signal Generator (high power) | FSIQ26               | Spectrum Analyzer                     |
| SMR20     | Signal Generator              | FSP3                 | Spectrum Analyzer                     |
| SMR27     | Signal Generator              | FSP7                 | Spectrum Analyzer                     |
| SMR40     | Signal Generator              | FSP13                | Spectrum Analyzer                     |
| SMT02     | Signal Generator              | FSP30                | Spectrum Analyzer                     |
| SMT03     | Signal Generator              | FSU8                 | Spectrum Analyzer                     |
| SMT06     | Signal Generator              | FSU3                 | Spectrum Analyzer                     |
| SMY01     | Signal Generator              | FSQ3                 | Spectrum Analyzer                     |
| SMY02     | Signal Generator              | FSQ8                 | Spectrum Analyzer                     |
|           |                               | FSQ26                | Spectrum Analyzer                     |
|           |                               | FS300                | Spectrum Analyzer                     |
|           |                               | NRVD                 | Dual Channel Power Meter              |
|           |                               | NRVS                 | Single Channel Power Meter            |
|           |                               | NRT<br>NRP           | Power Reflection Meter<br>Power Meter |
|           |                               | NRP-Zx               | All available Power Sensors           |
|           |                               | URV35                | Level Meter                           |
|           |                               | URV55                | Level Meter                           |

#### 2 Software Features

FreRes provides functions for setting up the following measurement instruments and parameters:

- Source selection and GPIB setup.
- Indicator selection and GPIB setup.
- Sweep parameters setup.
- Graphic panel parameters setup.
- Measurement normalization.
- Repeated measurements.
- Save results as an ASCII file or a bitmap.
- Print results as a listing or a diagram.
- Load and display a previously saved ASCII file.
- Store individual measurement configurations.

## 3 Hardware and Software Requirements

#### **Hardware Requirements**

- Pentium II 450 MHz or higher, 128 MByte RAM, 50MByte free harddisc space, XGA monitor (1024x768), optional LAN interface
- National Instruments GPIB interface card
- Optional Agilent GPIB interface card

#### **Software Requirements**

- OS Windows 98SE / 2000 / ME / XP
- NI-GPIB v1.7 (or higher) IEEE-488.2 driver from National Instruments (see <a href="http://www.natinst.com">http://www.natinst.com</a> for latest revision).
- Optional Agilent GPIB driver
- NI-VISA v3.01 (or higher) driver from National Instruments (see <a href="http://www.natinst.com">http://www.natinst.com</a> for latest revision).
- Optional Agilent VISA driver
- RSIB-Passport v1.4 (or higher) (see R&S application note 1EF47 at hhtp://www.rohde-schwarz.com)
- When using a R&S NRP-Zx Power Sensor install the corresponding VXIpnp driver and NRP-Toolkit first (see <a href="hhtp://www.rohde-schwarz.com">hhtp://www.rohde-schwarz.com</a> for latest revision) and read the device's installation instructions before running it with FreRes.
- When using a R&S SM300 Vector Signal Generator and/or FS300 Analyzer install the corresponding VXIpnp driver(s) first (see <a href="http://www.rohde-schwarz.com">http://www.rohde-schwarz.com</a> for latest revisions) and read the installation instructions before running them with FreRes.

## **4** Connecting the Instruments

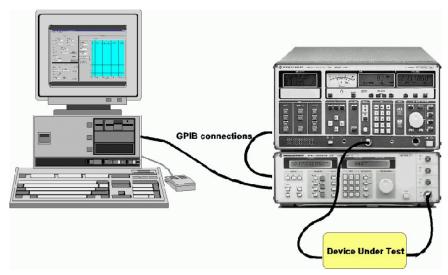

Fig. 1 Connecting computer to instruments

- Connect the source and the indicator via GPIB cables to the PC acting as controller.
- The DUT (device under test) is normally connected in the cable path between the source and the indicator.

## **5 Installing the Software**

#### Download

FreRes.exe is a self extracting zipped file containing:

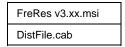

#### Installation

Run FreRes v3.xx.msi to install Frequency Response. The setup procedure creates a user defined directory (default C:\Program Files\Rohde&Schwarz\FreRes) containing following files:

| FreRes.EXE   |
|--------------|
| FreRes.CFG   |
| FreRes.DAT   |
| FreRes.CHM   |
| RsDevLib.DLL |
| RsFunLib.DLL |

1MA09\_17E.doc 5 Rohde & Schwarz

## 6 Starting the Software/Measurement

Start the program with: Start -> Programs -> Frequency Response / Frequency Response or - double click on FRERES.EXE in the installion directory. The main menu appears using the previous configuration. The configuration is saved in the file FRERES.CFG. FreRes is largely self explanatory. See the online help (FRERES.CHM) for additional information.

#### **User Interface**

#### Main Menu

The main menu appears as shown below and features 5 pull-down menus; File, Settings, Run, Results and Help.

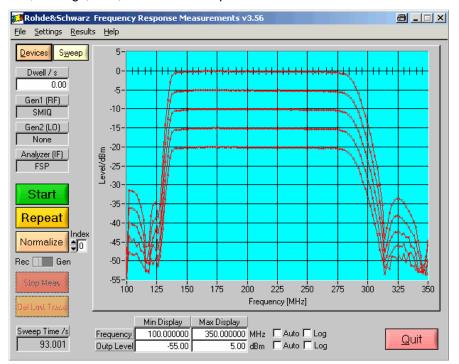

Fig. 2 Main Menu

#### File

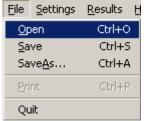

Fig. 3 File Menu

- OPEN open a configuration file previously stored with SAVE or SAVE As.
- SAVE store the current configuration into the previously selected file.
- SAVE As store the current configuration into a selected file.

#### FreRes - Frequency Response Measurement

The default extension is ".cfg". When you close the program the current configuration is saved in "FreRes.cfg". This file is automatically loaded when FreRes is run next time.

#### **Settings**

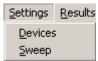

Fig. 4 Settings Menu

- DEVICE Opens Device configuration window. See chapter 'SELECT DEVICES' for details.
- SWEEP Specifies FreRes sweep parameters. See chapter 'Configure Sweep Parameters' for details.
- DISPLAY Specifies FreRes display parameters. See chapter 'CONFIGURE DISPLAY PARAMETERS' for details.

#### Results

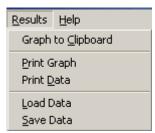

Fig. 5 Results Menu

- **GRAPH TO CLIPBOARD** Transfers results graph to the controller's clipboard for use with other programs.
- **PRINT GRAPH** Send results graph to a printer.
- **PRINT DATA** Sends results to a printer. See chapter "*Measurements Data Result*" for a detailed description of the data format.
- Save Data Saves results; a list file is generated. The default extension is \*.rdt.
- LOAD DATA Loads and displays previously stored results.

#### Help

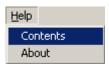

Fig. 6 Help Menu

- **CONTENTS** Opens online help, displaying list of contents.
- **ABOUT** Displays information about program version.

#### **Performing a Measurement**

This section describes how to prepare a test run, by selecting the source and indicator devices, configuring the test sweep and results display.

#### **Select Devices**

From Settings > Device select the source(s) and indicator to use.

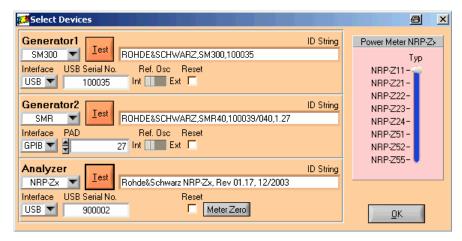

Fig. 7 Select Devices

Select the source from the **GENERATOR1** / **GENERATOR2** list and enter the correct GPIB-, IP address or USB serial number. **TEST** will query the instrument's ID string and display it in the message box.

Select indicator from the signal **ANALYZER** list and enter the correct GPIB address. **TEST** will query the instrument's ID string and display it in the message box.

When the **RESET** checkbox is turned ON the instrument performs a reset as soon as the according **TEST** or **START** button (see fig. 2, p. 6) is pressed.

<u>Note:</u> An error message will pop up in case no appropriate VISA driver is installed (e.g. NI-VISA v3.01 and higher) or a NRP-Zx, FS300 or SM300 driver has not been installed before selecting it in the FreRes device menu (see Software Requirements p.4).

- **INTERFACE** (Analyzer) Allows selection of interface type. Range: GPIB, LAN or USB.
- IP ADDR In case the LAN Interface is selected this control is visible.
   See FSx analyzer / SMU generator manual for correct setup (e.g. 89.10.71.55).
- USB SERIAL No Generator SM300, spectrum analyzer FS300 serial number which is printed on the device's rear side or can be displayed on the front panel by pressing SYS -> INFO -> STATISTICS (SM300/FS300). The NRP-Zx serial no. is printed on the power sensor's label.

#### FreRes - Frequency Response Measurement

<u>Note:</u> The R&S SM300 Vector Signal Generator and FS300 must be set to remote mode manually by pressing SYS -> CONFIG -> INTERFACE-> ENTER -> AUTO -> ENTER before initializing it or starting a scan.

- REF.Osc Selects Internal or External reference oscillator of according device.
- METER ZERO Is visible in case a NRP-Zx, NRVS, NRVD, URV35 or URV55 power sensors is selected as ANALYZER device type. By pressing this button the program turns OFF the Generator1 RF output and zeroes the power sensor. Then the Generator1 RF output is turned back ON.
- RS232 PORT Is visible as soon as an URV35 meter is selected.
- Baud Baudrate of RS232 device. Range 9600 bps.
- Parity Parity of RS232 device. Range 0, 1 or 2.

Some instruments need further information concerning reference level, IF-bandwidth and detector type (ESPC). An additional window pops up if necessary.

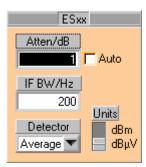

Fig. 8 ESPC Detector Setup

1MA09\_17E.doc 9 Rohde & Schwarz

#### **Configure Sweep Parameters**

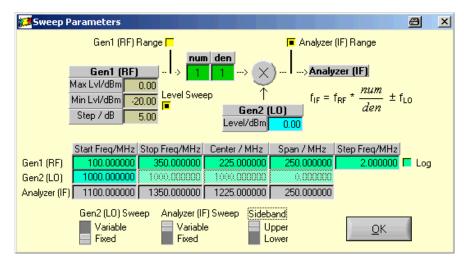

Fig. 9 Sweep Parameters

This menu allows configuration of frequency and level sweep. A second generator can be configured for measuring frequency shifting DUTs such as mixers, numerators and denumerators.

- GENERATOR1 (RF) The generator providing the RF frequency.
  - MIN LVL minimal (start) level. Range depends on device type.
  - Max LvL maximal (stop) level. Range depends on device type.
  - STEP step level.
  - Level Sweep Turn level sweep On or Off. When turned Off Max LVL and STEP controls are dimmed. The number of level sweeps is calculated as N = (Max Level – Min Level) / Step Level + 1
  - START FREQuency Sweep start frequency. This value is changed, if CENTER or SPAN controls are used.
  - Stop Frequency Sweep stop frequency. This value is changed, if CENTER or SPAN controls are used.
  - CENTER Sweep center frequency. This value is changed, if START FREQ or STOP FREQ controls are used.
  - **SPAN** Sweep start frequency. This value is changed, if START FREQ or STOP FREQ controls are used.
  - STEP sweep step frequency. Is dimmed if LOGARITHMIC sweep mode is selected.
  - **SPAN** sweep span frequency. Is dimmed if LINEAR sweep mode is selected.
  - Log Linear (not checked) or logarithmic (checked) sweep mode. If Log mode is selected STEP is dimmed and COUNT undimmed.

1MA09\_17E.doc 10 Rohde & Schwarz

#### FreRes - Frequency Response Measurement

- GENerator2 (LO) The generator acting as local oscillator.
  - LEVEL absolute LO level.
  - START FREQuency LO start frequency. Is dimmed if GEN2 (LO) SWEEP is set to FIXED.
  - Stop Frequency LO stop frequency. Is dimmed if GEN2 (LO) SWEEP is set to FIXED.
  - CENTER LO center frequency. This value is changed, if START FREQ or STOP FREQ controls are used.
  - SPAN LO start frequency. This value is changed, if START FREQ or STOP FREQ controls are used.
- ANALYZER (IF) Analyzer settings.
  - START FREQuency Analyzer start frequency.
  - STOP FREQuency Analyzer stop frequency.
  - **CENTER** Analyzer center frequency.
  - SPAN Analyzer start frequency.

<u>Note:</u> Analyzer settings are automatically adapted to start-stop (center span) frequencies and Lin/Log mode. This feature ensures correct plot visibility without auto scale activation. Changing display parameters only affects generator1 sweep settings in case ANALYZER (IF) SWEEP is set to FIXED.

- **RF RANGE** FreRes graph window shows measured level over generator1 frequency range.
- IF RANGE FreRes graph window shows measured level over analyzer frequency range.
- **GEN2 (LO) SWEEP** Variable / Fixed frequency range.
- ANALYZER (IF) SWEEP Variable / Fixed frequency range. If set to Fixed the frequency sweep range of generator 1 is automatically set to variable.

<u>Note:</u> GEN2 and ANALYZER SWEEP switches cannot be set to FIXED simultaneously.

• **SIDEBAND** – In case a mixer and a second generator are involved, the resulting analyzer frequency is  $f_{IF} = f_{Gen1} * num / den + f_{Gen2}$  when the switch is set to **UPPER**. In case **Lower** is chosen, the analyzer frequency results to  $f_{IF} = |f_{Gen1} * num / den + f_{Gen2}|$ .

1MA09\_17E.doc 11 Rohde & Schwarz

#### **Configure Graphics Display**

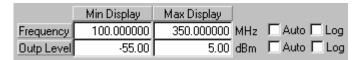

Fig. 10 Graphics Display

Set scaling for X- and Y- Axes

Set the scale type:

- Log logarithmic display when checked (unchecked for linear display).
   Set limits manually or automatically:
- START the minimum value shown.
- **STOP** the maximum value shown.
- Auto minimum and maximum values are automatically matched to test results.

#### **Testing**

- START starts frequency sweep. Existing measurement plots are deleted prior to the new run. Measured points are displayed in real time. At the end of a sweep all points are connected by a line to enhance readability.
- REPEAT starts measurement without deleting existing measurement plots. Pressing Normalize causes all further measurements to be normalized to the first measurement scan invoked by START.
- NORMALIZE uses current measurement as reference for measurements to come. There are two different correction methods:

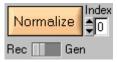

Fig. 11 Normalize Measurement

- REC The resulting value is corrected after measurement.
- **GEN** The generator level is corrected before measurement.
- INDEX selects Level Sweep index to normalize to. If no Level Sweep is selected Index is set to 0.
- STOP MEAS stops measurement immediately. After measurement has been stopped both the NORMALIZE and the REPEAT buttons become active.
- DEL LAST TRACE deletes last trace if there are more than one traces.

1MA09\_17E.doc 12 Rohde & Schwarz

#### Measurement Data Format (ASCII)

The format used for results data in an ASCII file is shown below. The file's default extension is \*.DAT".

#### Example: D:\RSAPPL\TEST.DAT

```
Repetition Count: 001

Level Sweep Count: 005

Measurement Count: 011

1100.000000 -39.516 -36.738 -32.923 -28.101 -23.279

1120.000000 -39.974 -37.379 -33.381 -28.376 -23.584

1140.000000 -40.279 -37.624 -33.839 -28.925 -24.195

1160.000000 -40.706 -37.868 -34.053 -29.108 -24.378

1180.000000 -40.523 -37.837 -34.175 -29.047 -24.836

1200.000000 -41.194 -38.997 -35.335 -30.238 -26.209

1220.000000 -41.805 -39.119 -35.945 -31.459 -27.338

1240.000000 -41.255 -38.966 -35.548 -31.550 -27.582

1260.000000 -42.202 -40.004 -36.922 -32.252 -28.559

1280.000000 -41.591 -39.516 -36.677 -32.557 -28.101

1300.000000 -41.317 -39.424 -36.220 -32.008 -27.491
```

The format used for results data in an ASCII file is shown below. The left column shows the frequency steps and the resulting level (power) values for one trace with 5 level sweeps.

<u>Note:</u> To export data correctly to Microsoft Excel, save the file with an \*.xls extension. Under Excel the data is formatted to match local country settings (e.g. decimal point).

## 7 Additional Information

Please contact  ${\bf TM\text{-}Applications@rsd.rohde\text{-}schwarz.com}$  for comments and further suggestions.

# **8 Ordering Information**

| Signal Generator |                      |              |
|------------------|----------------------|--------------|
| SMU200A          | (100 kHz to 3.0 GHz) | 1141.2005.02 |
| SME02            | (5 kHz to 1.5 GHz)   | 1038.6002.02 |
| SME03            | (5 kHz to 3.0 GHz)   | 1038.6002.03 |
| SME06            | (5 kHz to 6.0 GHz)   | 1038.6002.06 |
| SMIQ03B          | (300 kHz to 3.3 GHz) | 1125.5555.03 |
| SMIQ03HD         | (300 kHz to 3.3 GHz) | 1125.5555.33 |
| SMIQ04B          | (300 kHz to 4.4 GHz) | 1125.5555.04 |
| SMIQ06B          | (300 kHz to 6.0 GHz) | 1125.5555.06 |
| SML01            | (9 kHz to 1.1 GHz)   | 1090.3000.11 |
| SML02            | (9 kHz to 2.2 GHz)   | 1090.3000.12 |
| SML03            | (9 kHz to 3.3 GHz)   | 1090.3000.13 |
| SMP02            | (10 MHz to 20 GHz)   | 1035.5005.02 |
| SMP03            | (10 MHz to 27 GHz)   | 1035.5005.03 |
| SMP04            | (10 MHz to 40 GHz)   | 1035.5005.04 |
| SMP22            | (10 MHz to 20 GHz)   | 1035.5005.22 |
| SMR20            | (10 MHz to 20 GHz)   | 1104.0002.20 |
| SMR27            | (10 MHz to 27 GHz)   | 1104.0002.27 |
| SMR30            | (10 MHz to 30 GHz)   | 1104.0002.30 |
| SMR40            | (10 MHz to 40 GHz)   | 1104.0002.40 |
| SMR50            | (10 MHz to 50 GHz)   | 1104.0002.50 |
| SMR60            | (10 MHz to 60 GHz)   | 1104.0002.60 |
| SMT02            | (5 kHz to 1.5 GHz)   | 1039.2000.02 |
| SMT03            | (5 kHz to 3.0 GHz)   | 1039.2000.03 |
| SMT06            | (5 kHz to 6.0 GHz)   | 1039.2000.06 |
| SMV03            | (9 kHz to 3.3 GHz)   | 1147.7509.13 |
| SM300            | (9 kHz to 3GHz)      | 1147.1498.03 |

| Test Receiver ESCS30 ESIB7 ESIB26 ESIB40 ESPI3 ESPI7                                                                                                    | (9 kHz to 2750 MHz)<br>(20 Hz to 7 GHz)<br>(20 Hz to 26,5 GHz)<br>(20 Hz to 40 GHz)<br>(9 kHz t 3 GHz)<br>(9 kHz t 7 GHz)<br>(9 kHz to 2750 MHz)                                                                                                    | 1102.4500.30<br>1088.7490.07<br>1088.7490.26<br>1088.7490.40<br>1142.8007.03<br>1142.8007.07<br>1056.9497.40                                                                                                    |
|----------------------------------------------------------------------------------------------------|----------------------------------------------------------------------------------------------------|----------------------------------------------------------------------------------------------------|
| Spectrum Analyzer FSEA30 FSEB30 FSEK30 FSEM30 FSIQ3 FSIQ7 FSIQ26 FSP3 FSP7 FSP13 FSP7 FSP13 FSP30 FSP40 FSU3 FSU3 FSU4 FSU3 FSU8 FSU26 FSQ3 FSQ8 FSQ26 FSQ30 | (20 Hz to 3.5 GHz) (20 Hz to 7.0 GHz) (20 Hz to 40 GHz) (20 Hz to 26.5 GHz) (20Hz to 3.5GHz) (20Hz to .7 GHz) (20Hz to .26 GHz) (20Hz to .26 GHz) (9 kHz to 3 GHz) (9 kHz to 7 GHz) (9 kHz to 13 GHz) (9 kHz to 30 GHz) (9 kHz to 30 GHz) (20 Hz to 30 GHz) (20 Hz to 3 GHz) (20 Hz to 3 GHz) (20 Hz to 3 GHz) (20 Hz to 3 GHz) (20 Hz to 8 GHz) (20 Hz to 8 GHz) (20 Hz to 8 GHz) (20 Hz to 26 GHz) (20 Hz to 26 GHz) (9 kHz to 3 GHz) | 1065.6000.35<br>1066.3010.35<br>1088.3494.35<br>1079.8500.35<br>1119.5005.13<br>1119.5005.17<br>1119.6001.27<br>1093.4495.03<br>1093.4495.30<br>1093.4495.30<br>1093.4495.40<br>1129.9003.03<br>1129.9003.08<br>1129.9003.26<br>1155.5001.03<br>1155.5001.08<br>1155.5001.26<br>1147.0991.03 |
| Power Meters NRVD NRVS NRT NRP NRP-Z11 NRP-Z21 NRP-Z22 NRP-Z23 NRP-Z23 NRP-Z24 NRP-Z51 NRP-Z3 NRP-Z3 NRP-Z4 NRP-Z4 NRP-Z4 NRP-Z2 NRP-Z2                      | (10 MHz to 8 GHz) (10 MHz to 18 GHz) Average Power Sensor Average Power Sensor Average Power Sensor Thermal Power Sensor USB adapter (active) USB adapter (passive) Sensor Extension Cable Sensor Extension Cable                                                                                                    | 0857.8008.02<br>1029.2908.02<br>1080.9506.02<br>1143.8500.02<br>1137.6000.02<br>1137.7506.02<br>1137.8002.02<br>1137.8502.02<br>1136.7005.02<br>1146.7005.02<br>1146.6750.05<br>1146.6750.10                                                                                                 |

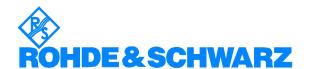

ROHDE & SCHWARZ GmbH & Co. KG ' Mühldorfstraße 15 ' D-81671 München ' P.O.B 80 14 69 ' D-81614 München ' 

This application note and the supplied programs may only be used subject to the conditions of use set forth in the download area of the Rohde & Schwarz website.